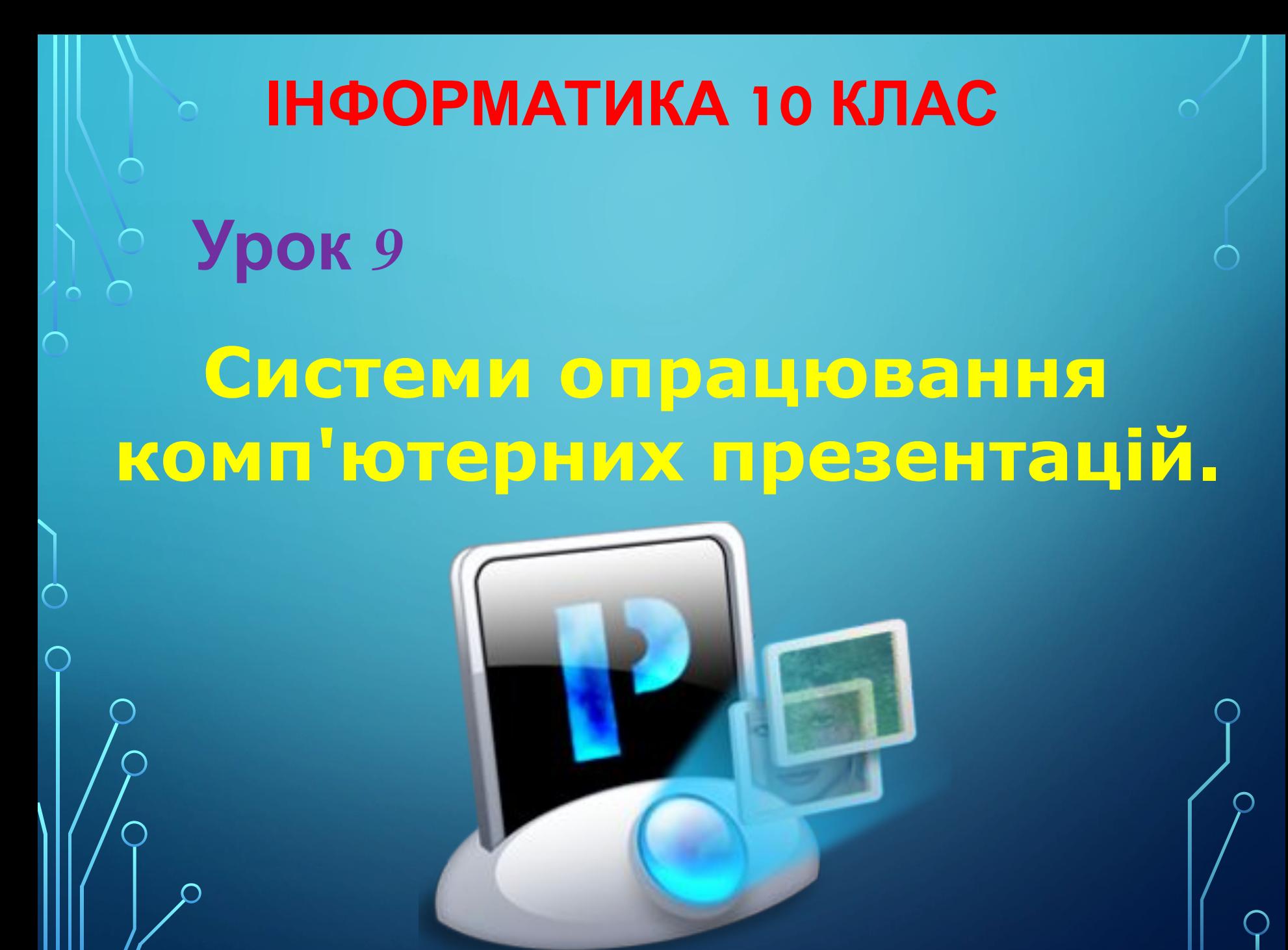

## **ПРЕЗЕНТАЦІЇ ТА КОМП'ЮТЕРНІ ПРЕЗЕНТАЦІЇ, ЇХНЄ ПРИЗНАЧЕННЯ ТА ВИДИ**

**Доволі часто виникає потреба у представленні чого-небудь нового: ідей, проектів, продукції, товару тощо.** 

 $\bigcap$ 

**Захід, на якому відбувається таке представлення, отримав назву презентація (англ.** *presentation* **представлення).**

**Для покращення сприйняття повідомлень доповідачі здавна використовували ілюстративний матеріал.** 

**Особливо широке розповсюдження отримали графопроектори (англ.** *overhead projector* **- верхній проектор), які надавали доповідачу можливість за рахунок швидкої зміни плівок, накладання одного зображення на інше, додавання рукописних пояснень і малювання ліній взаємозв'язку зробити презентацію більш динамічною, оперативно реагувати на запитання слухачів.**

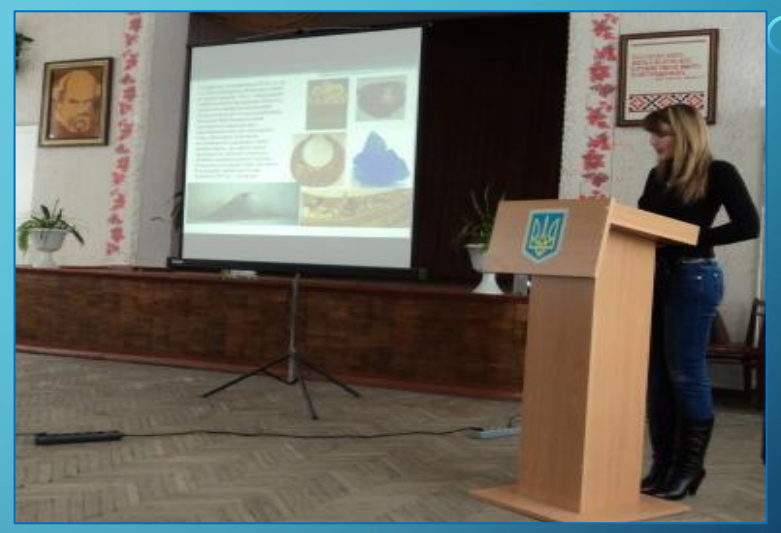

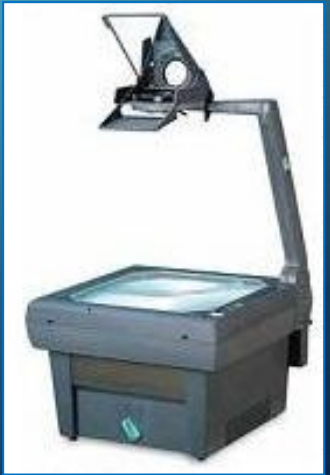

# **СИСТЕМИ ОПРАЦЮВАННЯ ПРЕЗЕНТАЦІЙ**

З широким розповсюдженням персональних комп'ютерів почали створюватися спеціальні електронні документи, які містили матеріали рекламного або інформаційного характеру і були підготовлені для перегляду на екрані комп'ютера.

Ці документи стали називати *комп'ютерними презентаціями,* а програми для створення таких документів *системами опрацювання презентацій.*

Прикладні програми, призначені для створення компютерних презентацій, називаються системами опрацювання презентацій, або редакторами презентацій.

### **ВИДИ ПРЕЗЕНТАЦІЙ**

 $\sum$ 

 $\bigcap$ 

### **ВИДИ СИСТЕМ ОПРАЦЮВАННЯ ПРЕЗЕНТАЦІЙ**

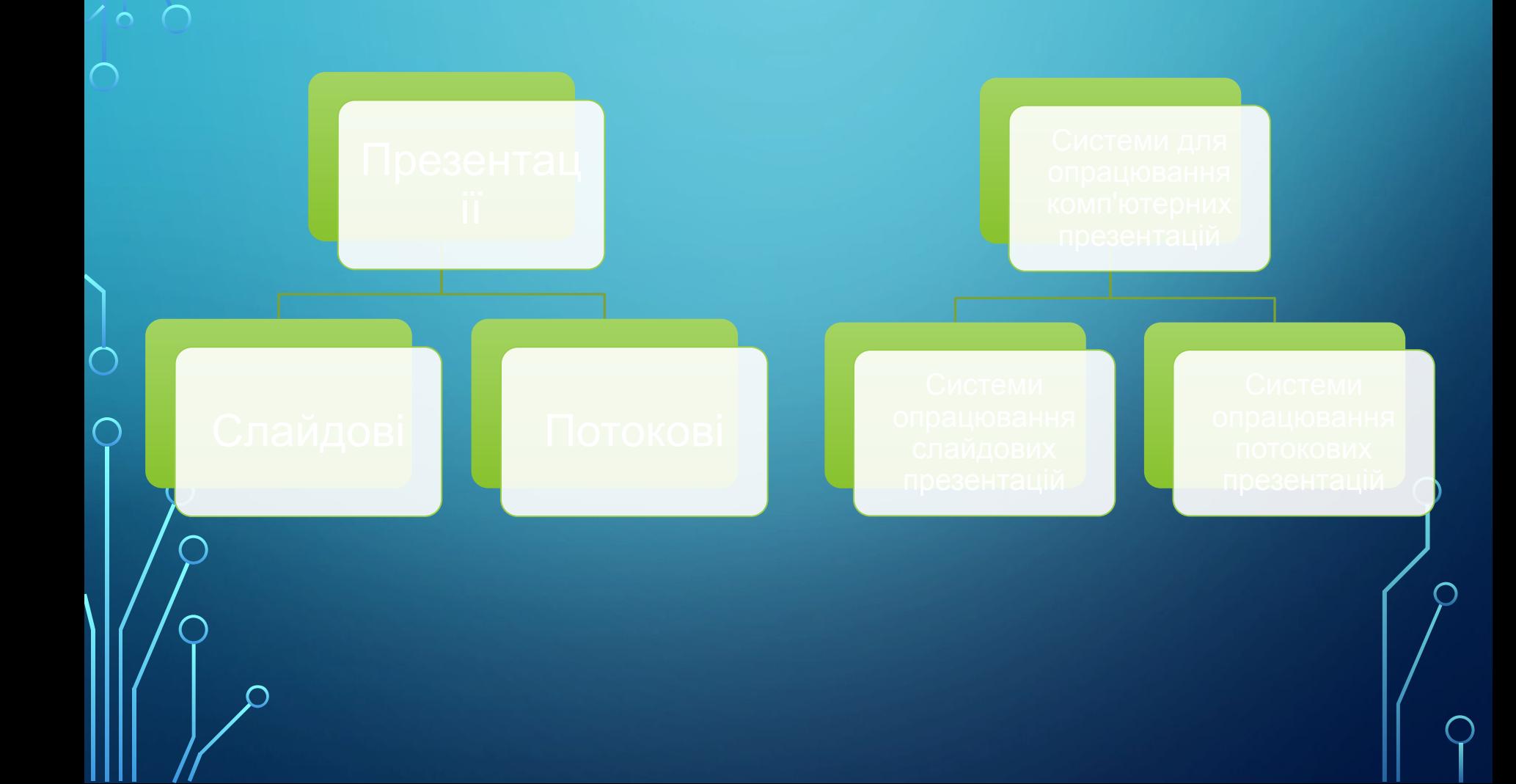

# **СЛАЙДОВА ПРЕЗЕНТАЦІЯ**

**Слайдова презентація розробляється і демонструється як послідовність слайдів. Доповідач, як правило, керує зміною слайдів на екрані, послідовністю появи на них певних об'єктів. Він може попередньо налаштувати автоматичний показ об'єктів через певні інтервали часу.**

**До цього виду систем опрацювання презентацій відносяться**

- **• Microsoft Office PowerPoint,**
- **• OpenOffice.org Impress,**
- **• Powerbullet Presenter,**
- **• ProShow Producer,**
- **• PPT CREATE,**
- **• Quick Slide Show,**
- **• MySlideShow**

*Слайд презентації* **— це окрема екранна сторінка, що може містити текстові, графічні, відео- та звукові об'єкти, гіперпосилання.**

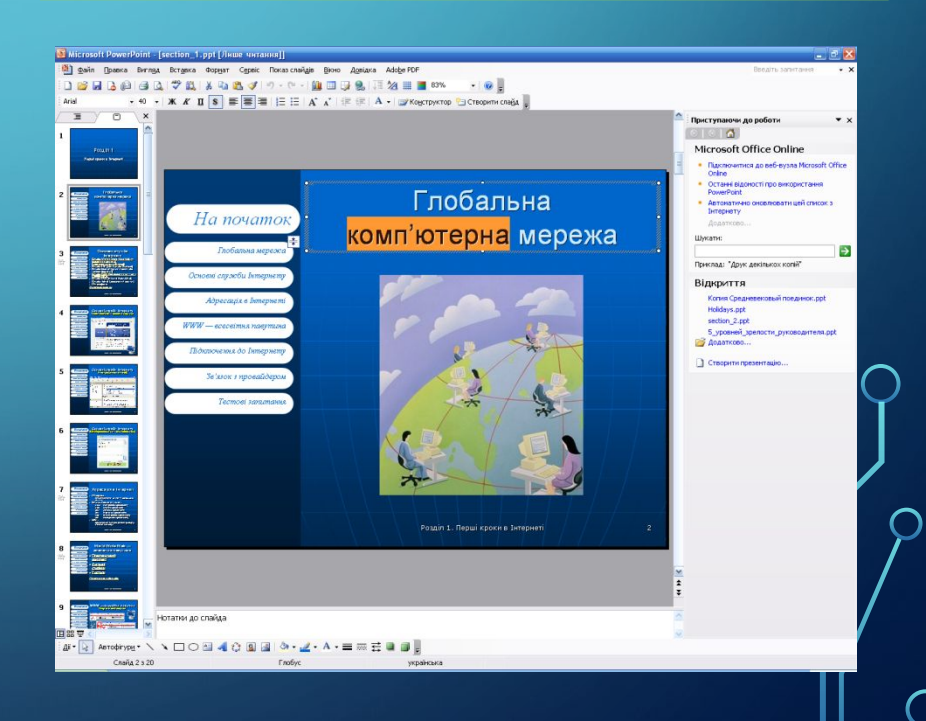

**тощо.**

# **ПОТОКОВІ ПРЕЗЕНТАЦІЇ**

*Потокові презентації* **призначені для неперервного відтворення послідовності (потоку) об'єктів із заздалегідь визначеним часом показу кожного з них. Фактично це відеофільм, наприклад рекламного або навчального призначення. Програмами для опрацювання цього виду презентацій є:** 

**•Adobe Flash,** 

 $\bigcap$ 

 $\bigcap$ 

- **•Microsoft Movie Maker,**
- **•AnFX Visual Design,**
- **•Virtual Tour Builder тощо.**

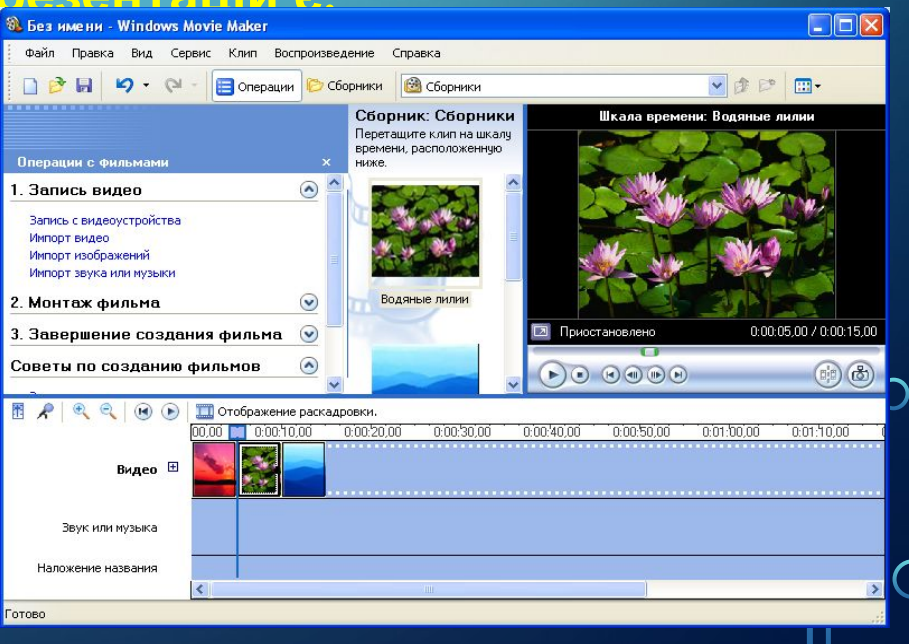

# **СУЧАСНІ ЗАСОБИ ОПРАЦЮВАННЯ РІЗНОМАНІТНИХ ДОКУМЕНТІВ В**

**Останнім часом набувають ІНТЕРНЕТІ** сооде документы популярності засоби опрацювання різноманітних документів, що розміщені в **Інтернеті**.

Є подібні засоби і для створення презентацій:

ノ人

**Google Presentations** (http://docs.google.com),

**Prezi.com** (http://prezi.com),

**Zoho Show** (http://show.zoho.com), **SlideRocket** (http:// www.sliderocket.com),

**Spresent** (http://www.spresent.com) тош∕о

Создание документов и совместная работа над ними с помощью Документов Google

- Загрузка файлов с компьютера Начать работу с Документами Google очень просто! Кроме того, это совершенно бесплатно!
- Доступ из любой точки мира Редактировать и просматривать документы теперь можно на любом компьютере или смартфоне.
- Совместная работа Благодаря совместной работе в режиме реального времени создание документов стало еще более быстрым.

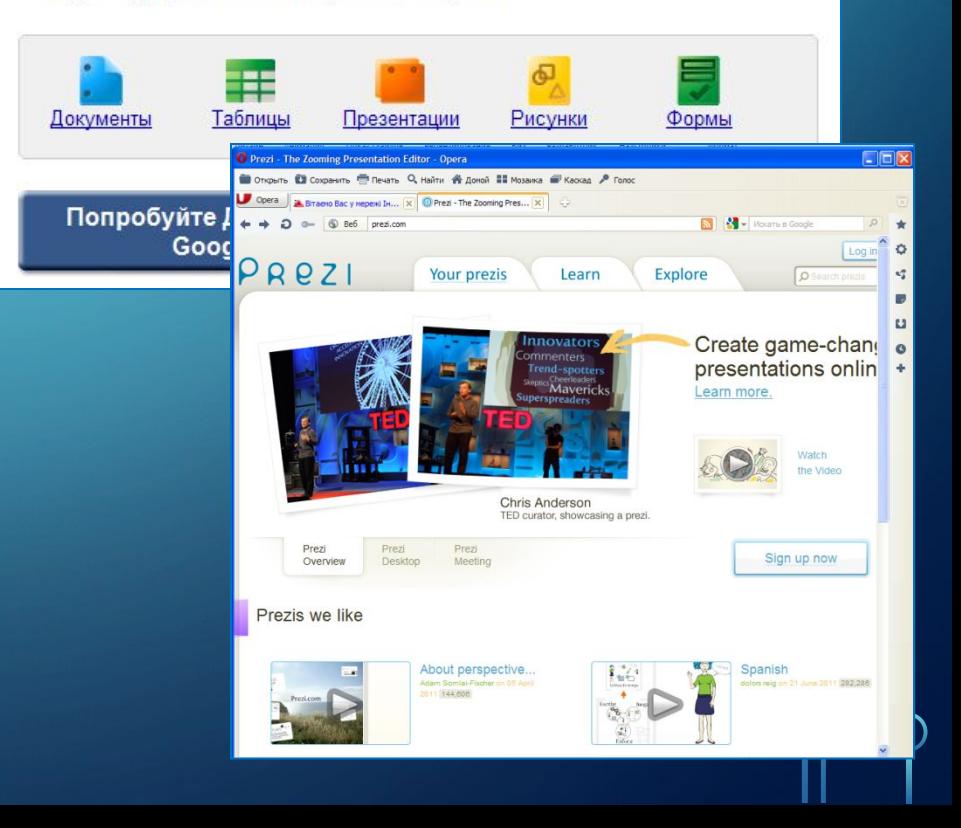

## **СУЧАСНІ ЗАСОБИ ОПРАЦЮВАННЯ РІЗНОМАНІТНИХ ДОКУМЕНТІВ В ІНТЕРНЕТІ**

#### SLIDEROCKET (HTTP:// WWW.SLIDEROCKET.COM)

 $\bigcap$ 

#### SPRESENT (HTTP://WWW.SPRESENT.COM)

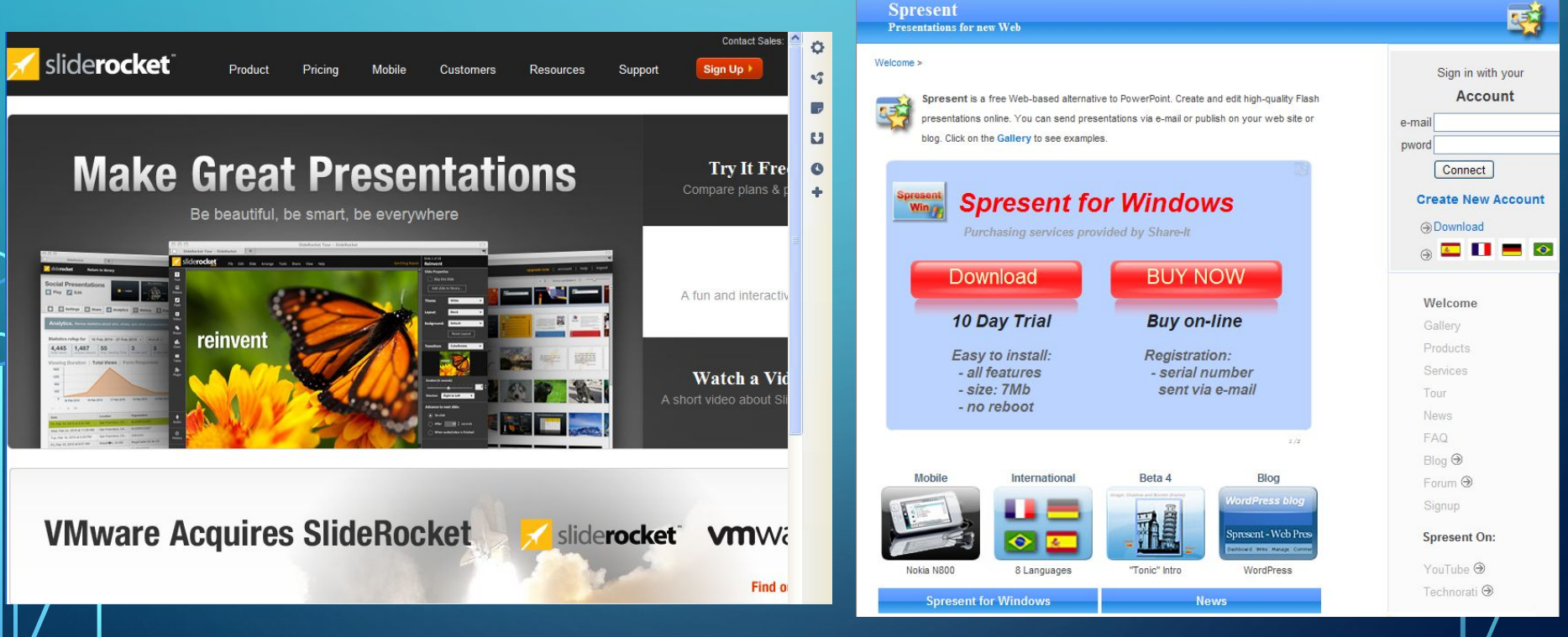

## **СУЧАСНІ СИСТЕМИ ОПРАЦЮВАННЯ СЛАЙДОВИХ КОМП'ЮТЕРНИХ ПРЕЗЕНТАЦІЙ**

**Сучасні системи опрацювання слайдових комп'ютерних презентацій - це різнопланові програми, які надають доповідачу широкі можливості під час представлення своїх ідей або навчального матеріалу:**

- **• включення до слайдів презентації текстів, графічних зображень, відео і звукових об'єктів;**
- **• редагування та форматування об'єктів презентації;**
- **• використання шаблонів і стилів оформлення слайдів;**
- **• застосування ефектів анімації до об'єктів презентації;**
- **• налаштування послідовності та тривалості відтворення об'єктів презентації;**
- **• налаштування режимів демонстрації слайдів на екрані монітора або з використанням мультимедійного проектора;**
- **• демонстрація створеної презентації;**
- **• підготовка до друку слайдів презентації на монохромному або кольоровому принтері;**

**• збереження презентації у файлах різних форматів для відтворення з використанням різних програмних продуктів;**

**• включення до файлів презентацій засобів відтворення презентації для демонстрації її на комп'ютері, на якому не встановлена жодна система опрацювання презентацій,**

### Типи презентацій

Слайдова презентація

 $\bigcap$ 

Необхідно подати багато текстової інформації

Презентацію потрібно створити швидко

Тривалість показу інформації залежить від ходу доповіді

Презентація не містить рухомих об'єктів або їх рух є простим

Під час демонстрації на зображенні, що відтворюється, потрібно робити певні позначки

Потокова презентація

Презентація розміщуватиметься в Інтернеті

Необхідно відтворювати складні анімаційні ефекти

Потрібно синхронізувати анімаційні ефекти, а також відео-й аудіоряд

Презентація є відеокліпом, що складається з кількох відеофрагментів

# **Демонстрація презентацій**

•Комп'ютер

 $\sum_{i=1}^{n}$ 

- •Мультимедійний проектор
	- •Екран
	- •Інтерактивна дошка

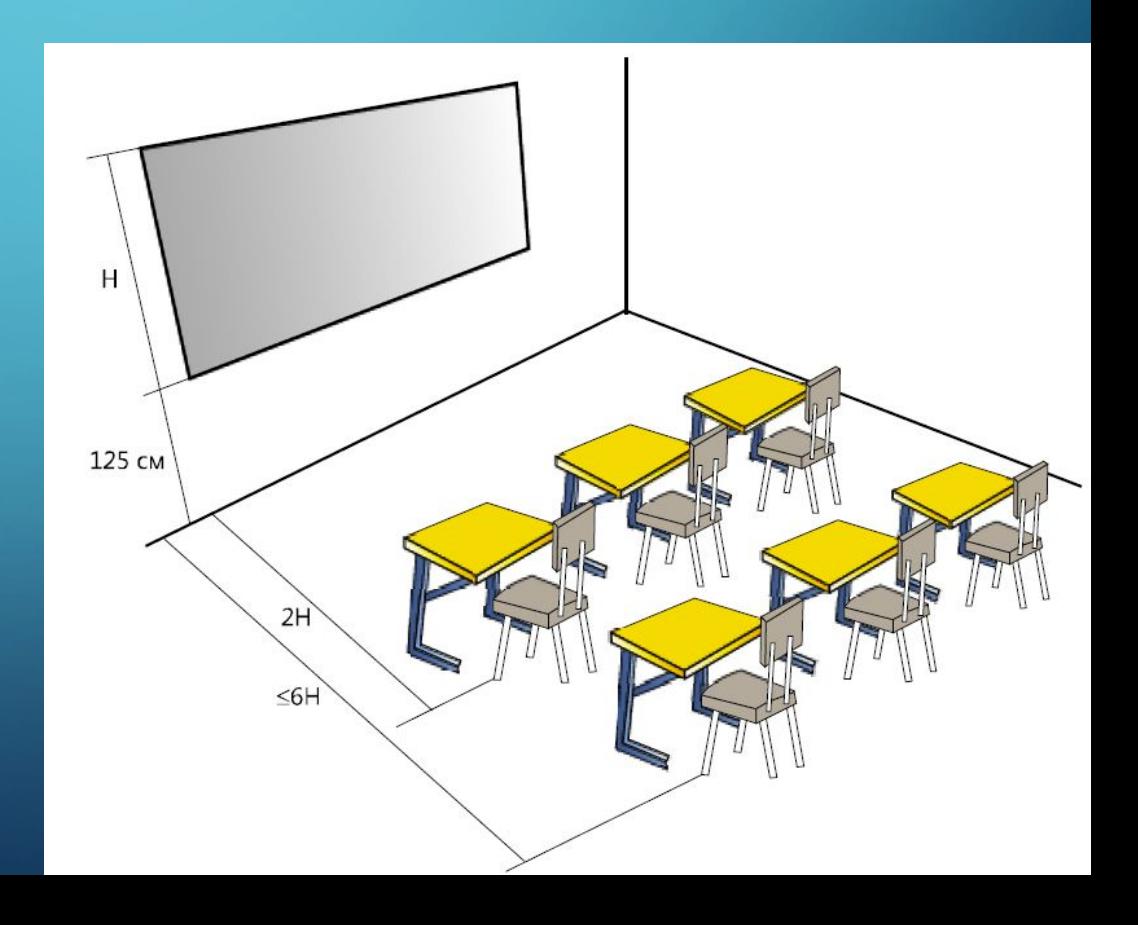

**ЗАГАЛЬНА ХАРАКТЕРИСТИКА СИСТЕМИ ОПРАЦЮВАННЯ ПРЕЗЕНТАЦІЙ MICROSOFT OFFICE POWERPOINT 2007**

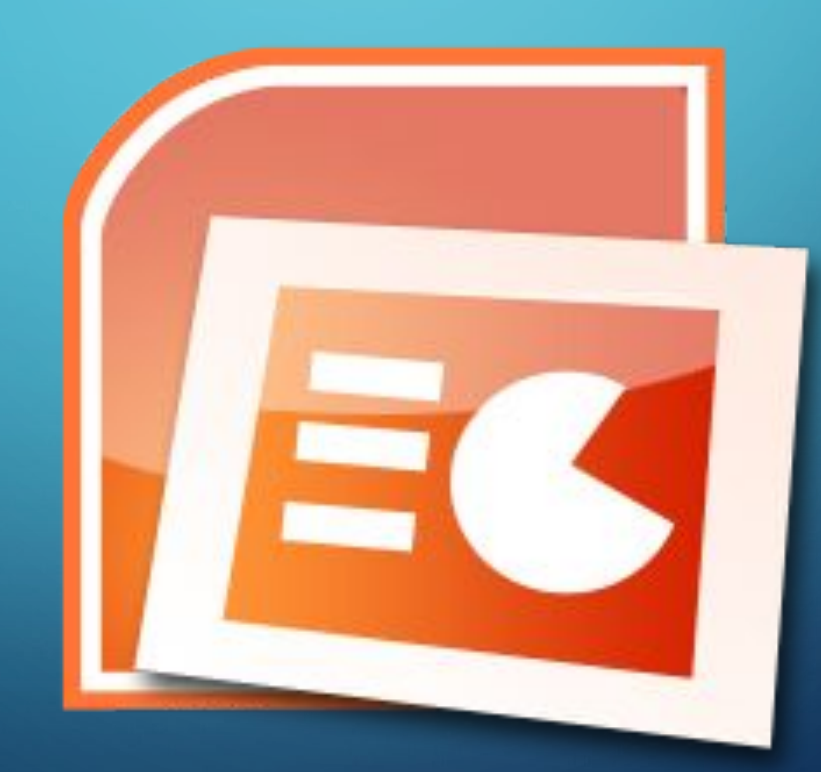

## **MICROSOFT OFFICE POWERPOINT**

Система опрацювання презентацій **Microsoft Office PowerPoint** відноситься до програм опрацювання **слайдових презентацій.**

Ми вивчатимемо версію програми, яка має назву **Microsoft Office PowerPoint 2007** (англ. *power -* сила, енергія, потужність; *point* крапка, суть).

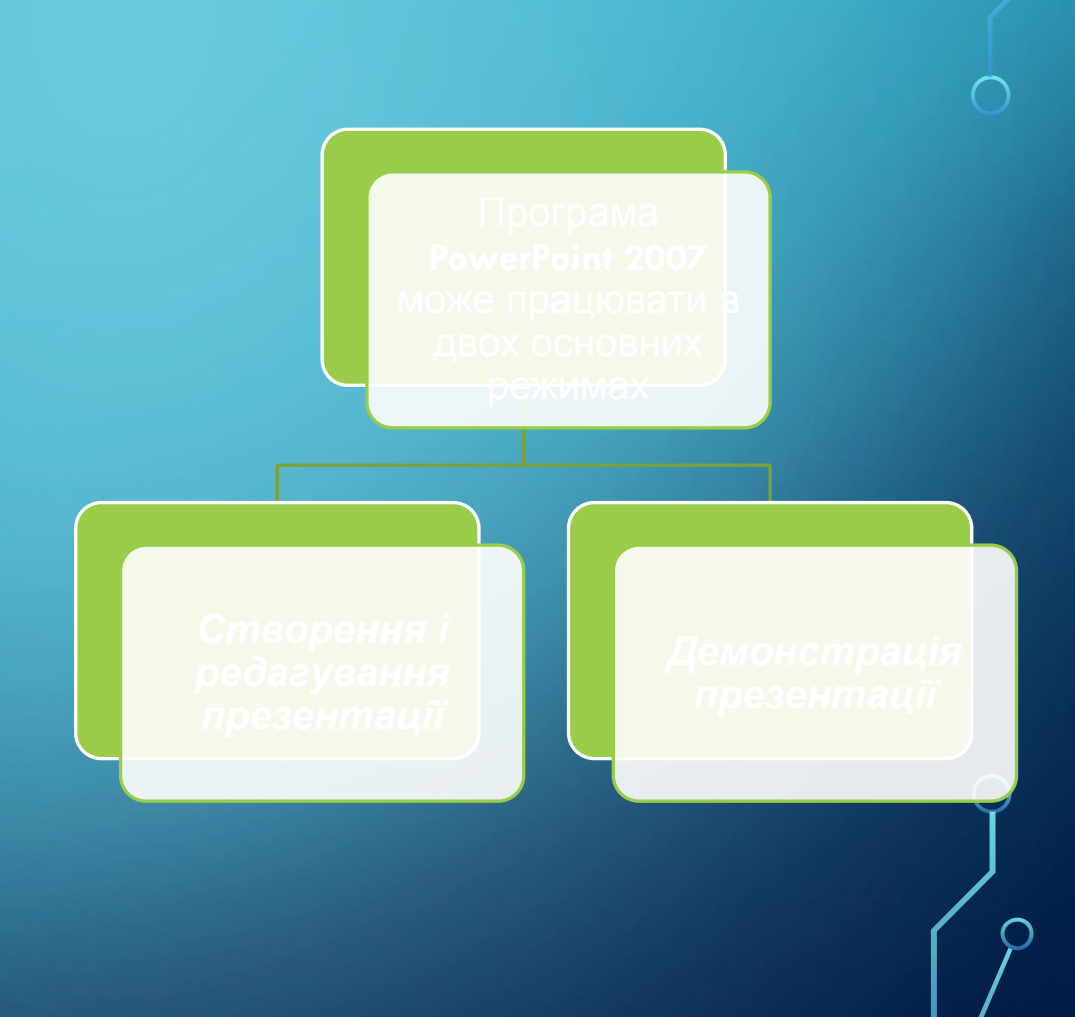

# **ФОРМАТИ ФАЙЛІВ ПРЕЗЕНТАЦІЇ**

**Стандартним форматом файлів презентацій, підготовлених з використанням PowerPoint 2007, є формат PPTX.** 

**Крім того, PowerPoint 2007 забезпечує роботу з презентаціями, створеними в попередніх версіях програми у форматі PPT, а також збереження презентацій у файлах різних форматів.**

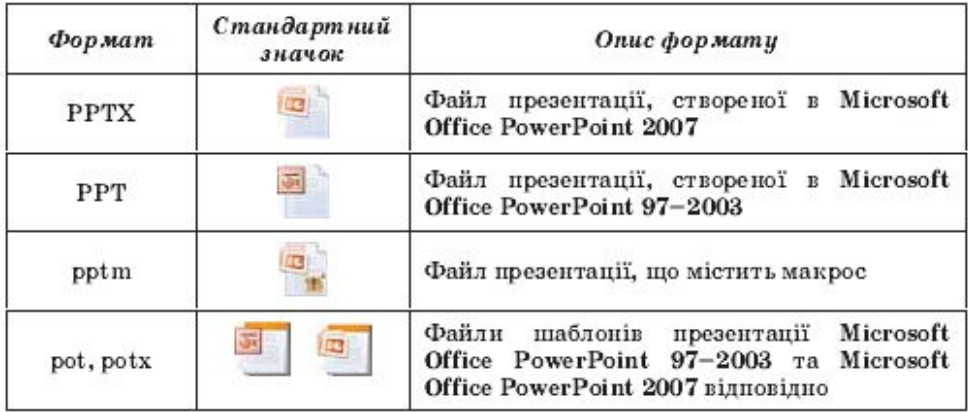

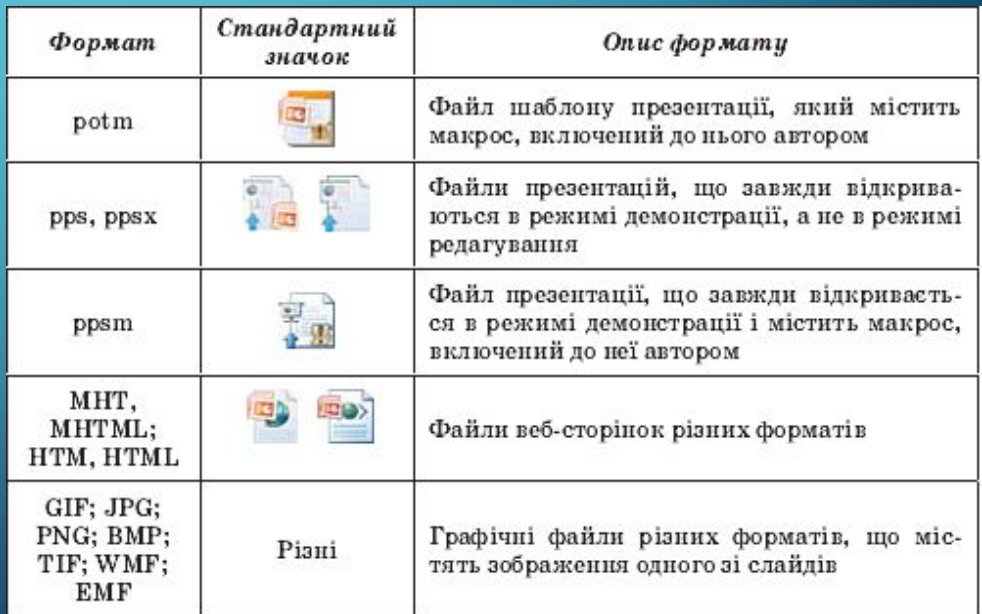

## **ВЛАСТИВОСТІ ОБ'ЄКТІВ ПРЕЗЕНТАЦІЇ**

**Основним об'єктом у системах опрацювання слайдових презентацій є презентація як сукупність окремих слайдів. На слайдах можуть знаходитися різні об'єкти.** 

#### **Кожний з об'єктів презентації має властивості**

 $\bigwedge$ 

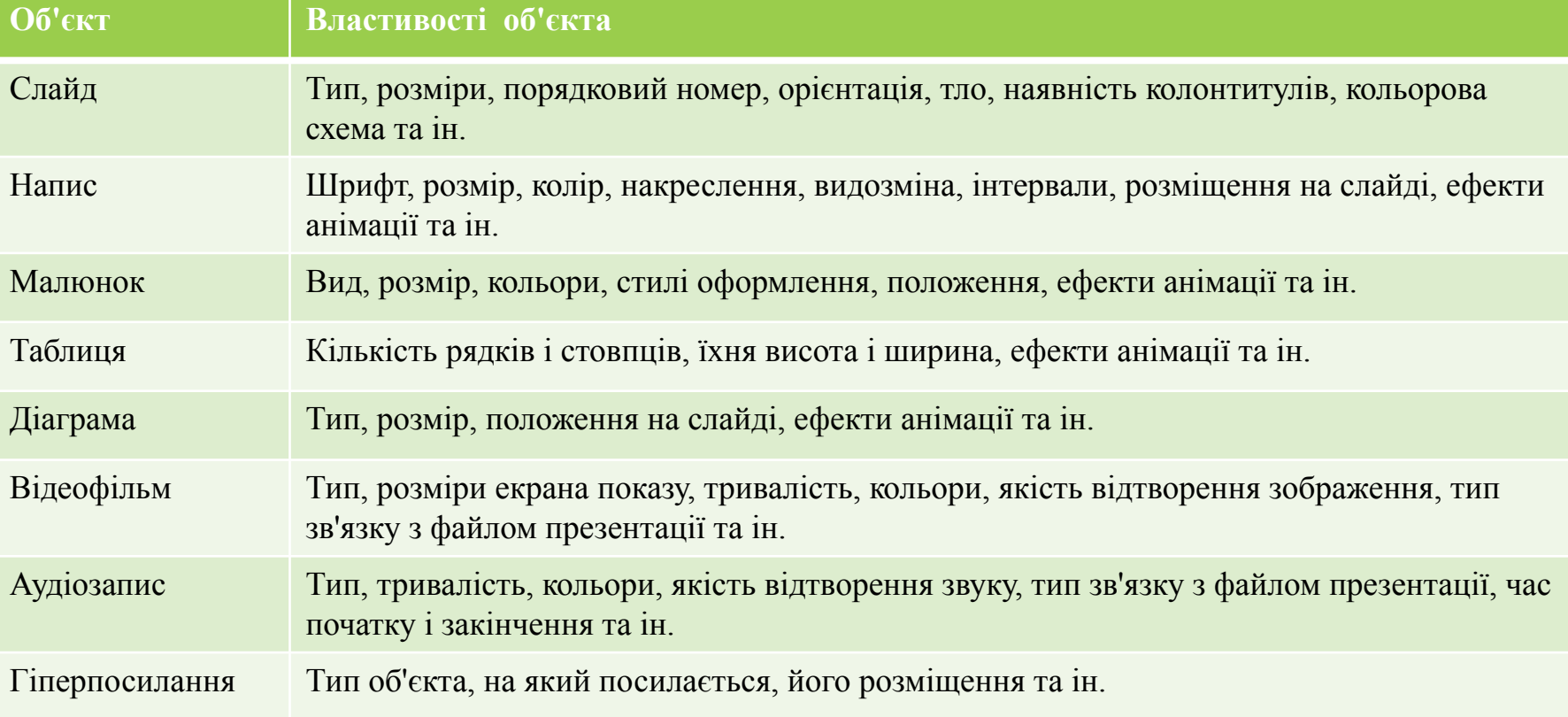

# **З ІСТОРІЇ**

**Ідея створення спеціальної програми для підготовки презентаційних матеріалів з використанням комп'ютера належить американському вченому Роберту Гаскінсу. В 984 році запропонував концепцію такої програми. програми. Протягом наступних трьох років у співавторстві з Денісом Остіном і Томом Рудкіним для комп'ютера Apple Macintosh була (англ. presenter - той, хто представляе). На той, хто представляє). На завершальному РоwerPoint. У 1987 році програма була куплена У 1987 році програма була куплена**

**Перша програма призначалася для підготовки чорно-білих прозорих плівок. Але вже РоwerPoint для Windows мала кольоровий інтерфейс кольоровий інтерфейс і відповідні засоби для** для презентацій. Тривалий час програма PowerPoint була зорієнтована на підготовку матеріалів, які в  $n$ **одальшому роздруковувалися на прозорих плівках** для графопроекторів або у вигляді слайдів 35-мм **плівки для діапроекторів. У подальшому основним призначенням програми стала підготовка матеріалів** для комп'ютерної або екранної презентації.

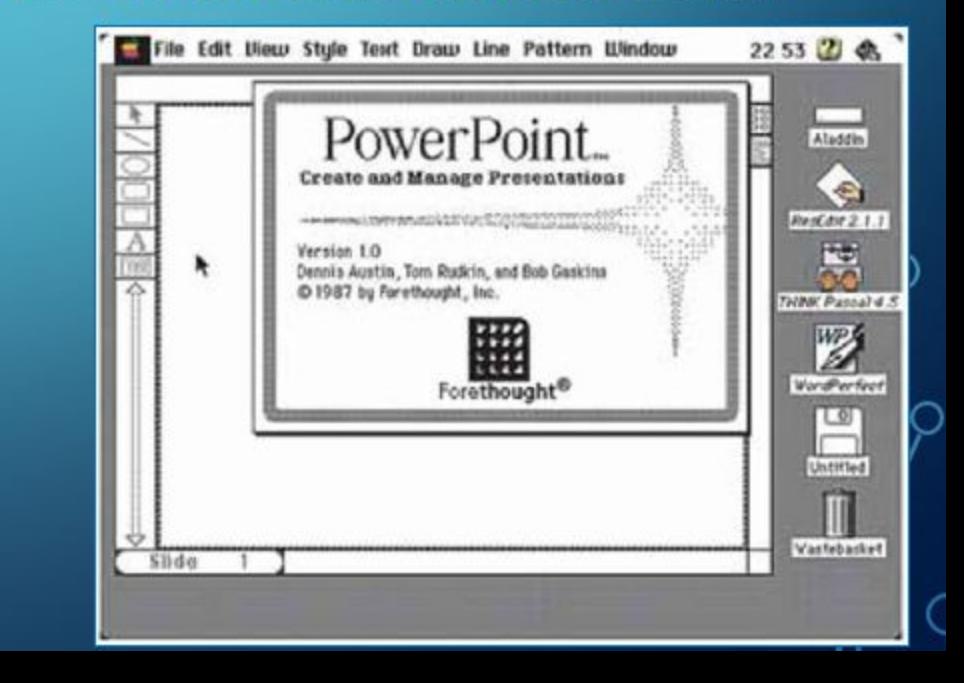

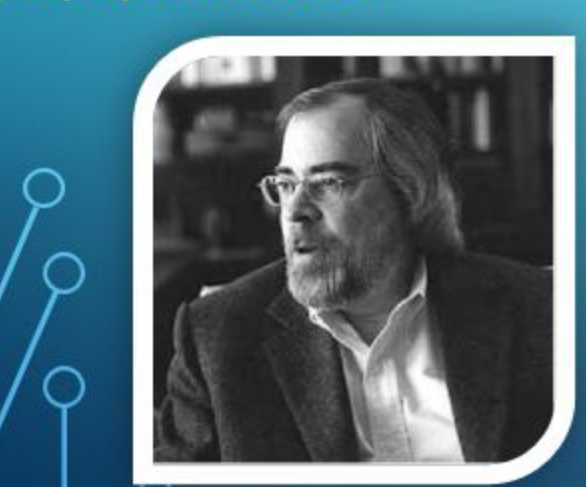

**Робер Гаскінс**

# **ЗАПУСК POWERPOINT 2007**

Програму **PowerPoint 2007** можна запустити на виконання кількома способами.

 $\bigcap$ 

- *•виконати* Пуск, Усі програми Microsoft Office, Microsoft Office PowerPoint 2007;
- •використати ярлик програми на Робочому столі або на Панелі швидкого запуску;
- двічі клацнути на значку файлу презентаці<del>ї</del> **PowerPoint**

## **ВІКНО ПРОГРАМИ POWERPOINT 2007**

 $\subset$ 

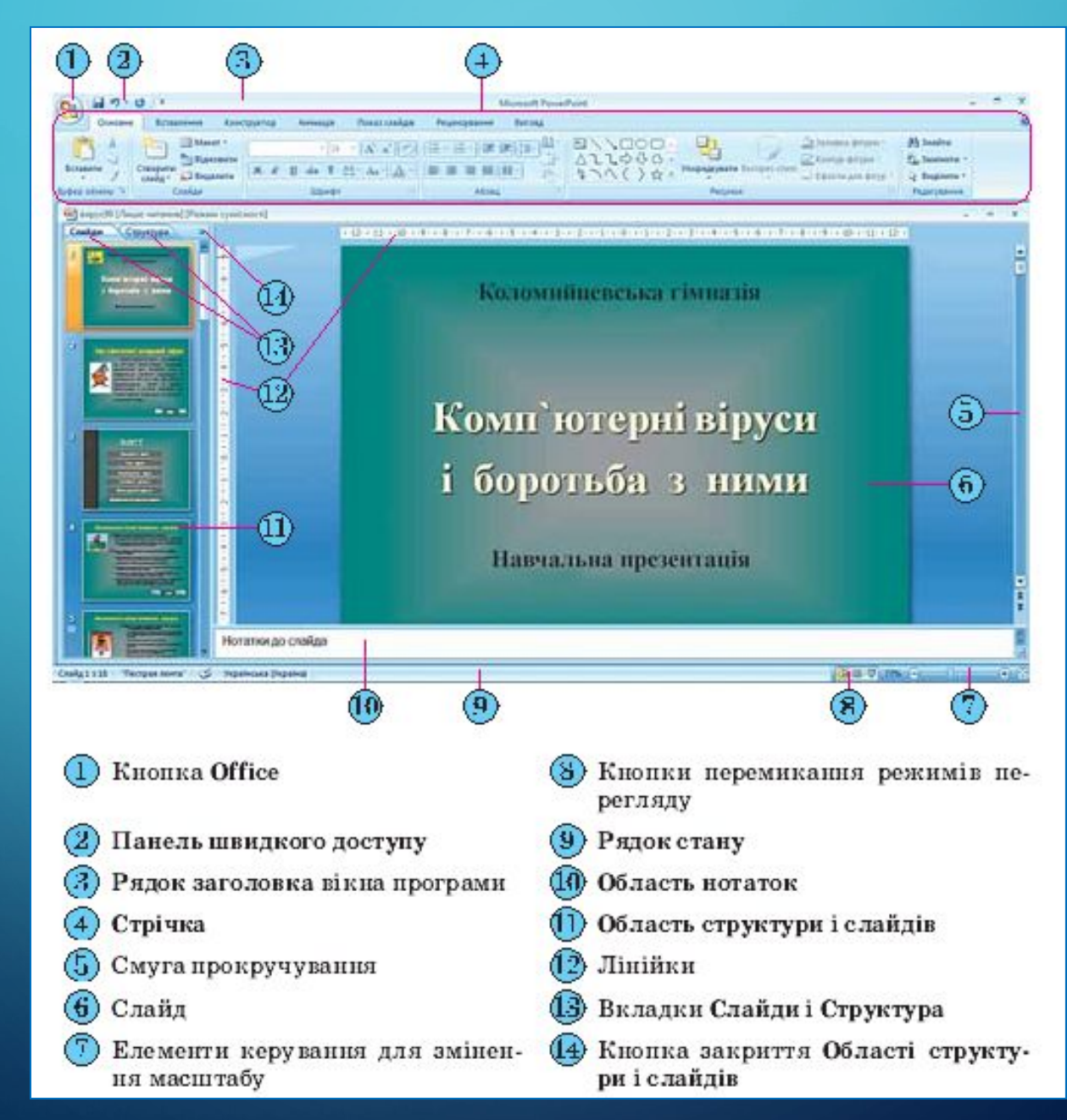

# **ВІДМІННОСТІ ІНТЕРФЕЙСУ**

**Основною відмінністю інтерфейсу PowerPoint 2007 від Word 2007, крім вмісту вкладок і груп елементів керування на Стрічці, є відображення за замовчуванням у лівій частині вікна Області структури і слайдів, а в нижній - Області нотаток.**

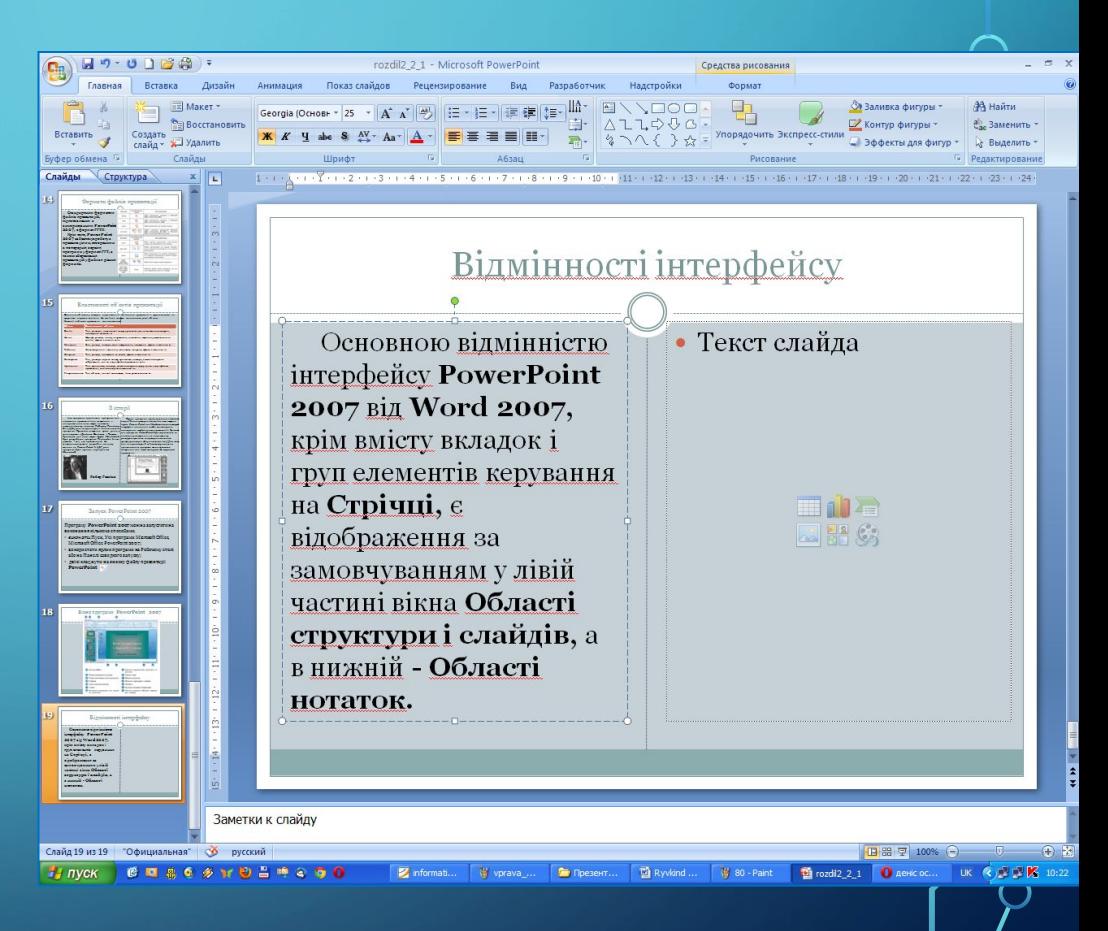

### **ОБЛАСТЬ СТРУКТУРИ І СЛАЙДІВ МАЄ ДВІ ВКЛАДКИ:**

Вкладка **Слайди** призначена для відображення у вигляді ескізів усіх слайдів презентації. Також її можна використовувати для зміни послідовності розміщення слайдів, швидкого переходу до потрібного слайда.

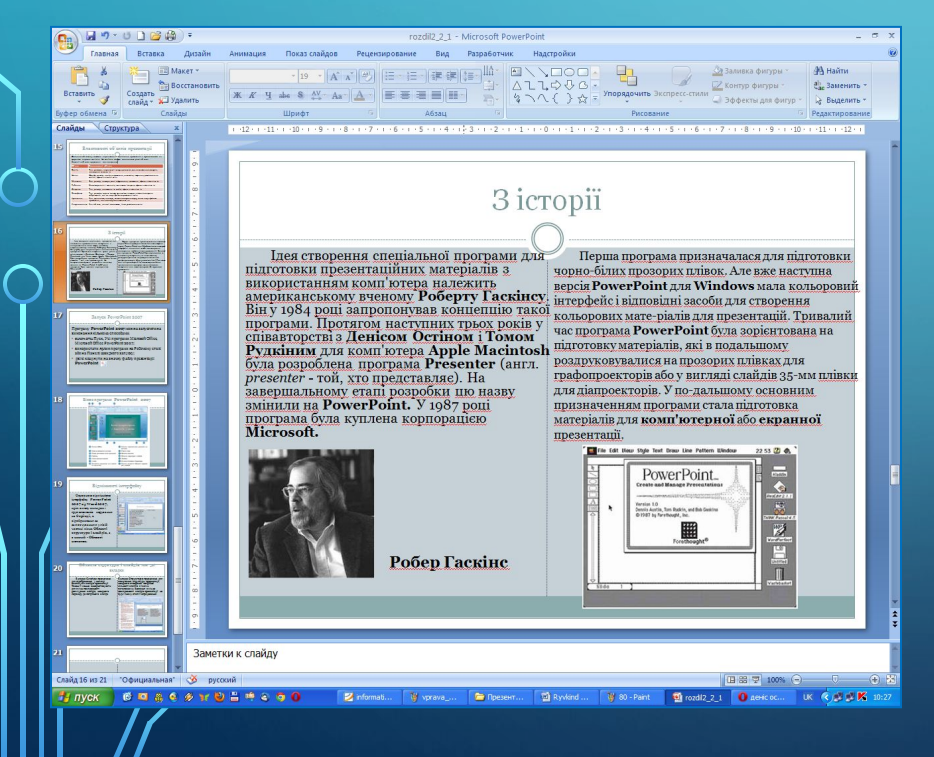

Вкладка **Структура** призначена для планування структури презентації, швидкого створення потрібної кількості слайдів з їхніми заголовками, внесення змін до послідовності слайдів презентації на будь-якому етапі її опрацювання.

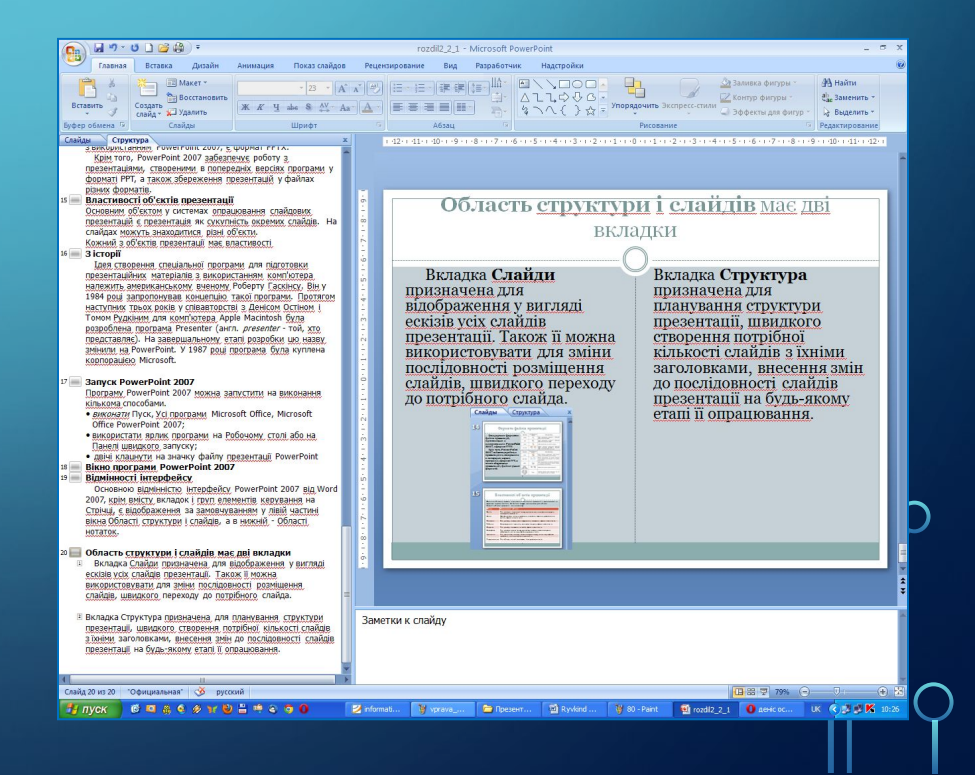

# **СЛАЙДИ І СТРУКТУРА**

**Ширину Області структури і слайдів можна змінити, перетягнувши праву межу в потрібному напрямі. Для закриття цієї області слід вибрати кнопку , а для відтворення - кнопку Звичайний з кнопок переключення режимів перегляду (***у правому нижньому кутку вікна програми***).**

 $\sum_{i=1}^{n}$ 

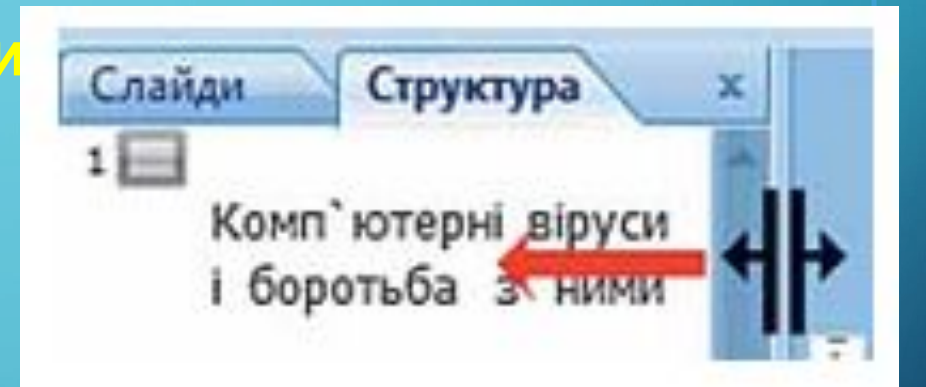

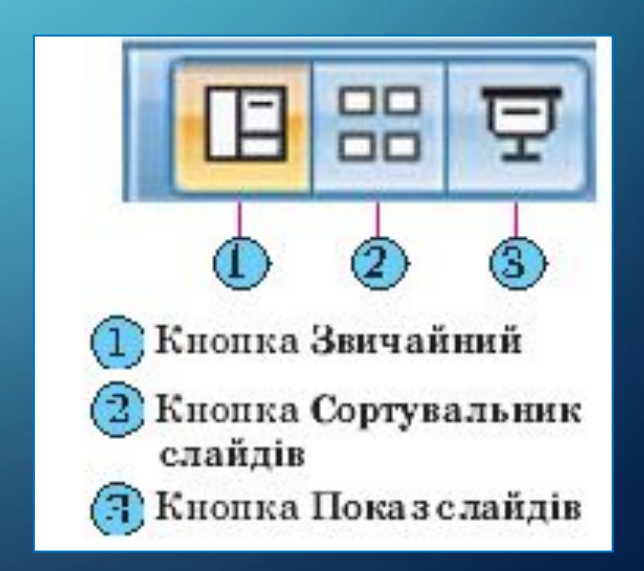

# **ПОЛЕ НОТАТКИ ДО СЛАЙДА**

**Поле Нотатки до слайда використовується для введення тексту підказок, які потрібні доповідачу під час демонстрації презентації, або поміток для подальшого редагування і форматування слайда.**

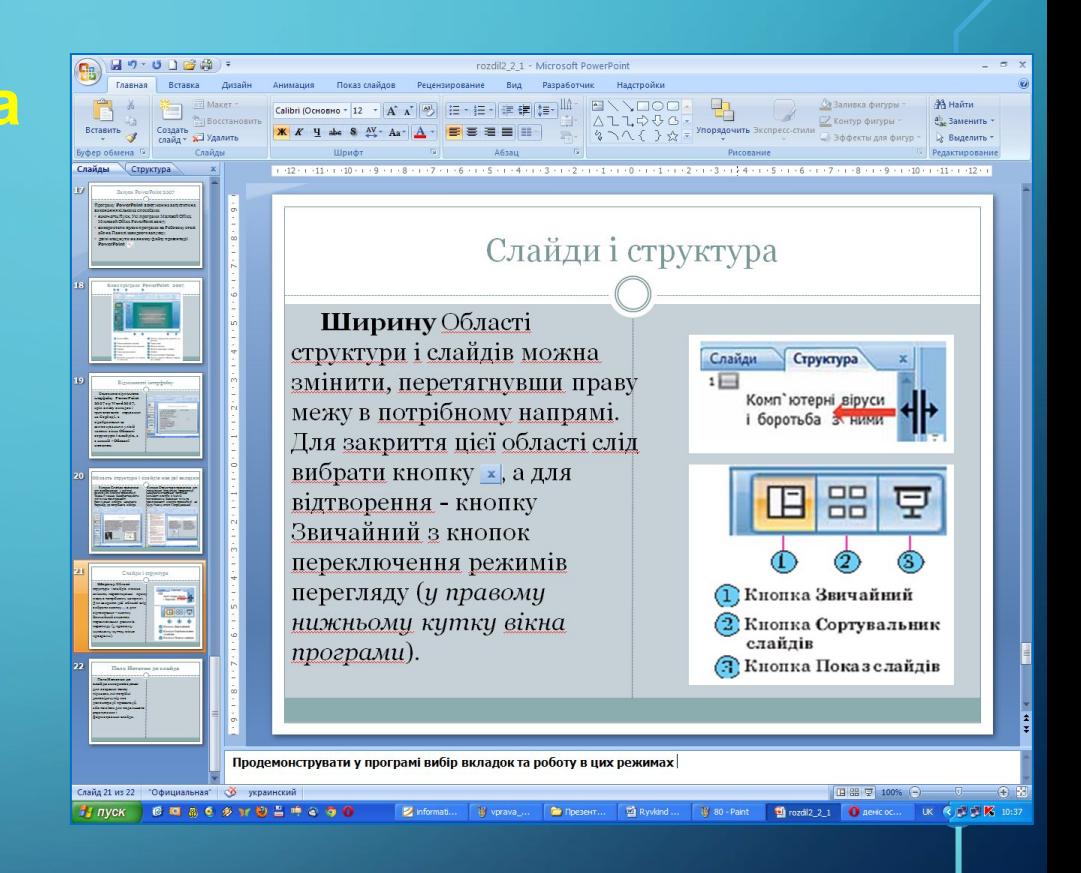

Продемонструвати у програмі вибір вкладок та роботу в цих режимах

# **РЯДОК СТАНУ**

 $\sum$ 

Слайд 1 з 18

 $\bigcap$ 

**У нижній частині вікна програми PowerPoint 2007 знаходиться Рядок стану, в якому відображаються повідомлення про номер поточного слайда та їх загальну кількість, про використану тему оформлення слайда та про мову поточного фрагмента тексту.**

"Вишукана

Українська (Україна)

## **РЕЖИМИ ПЕРЕГЛЯДУ ПРЕЗЕНТАЦІЇ**

### **ПЕРЕКЛЮЧЕННЯ РЕЖИМІВ**

**Справа від Рядка стану розміщені кнопки переключення режимів перегляду презентації.** 

**1). Режим Звичайний використовується під час створення, редагування та форматування слайдів презентації,** 

**2). У режимі Сортувальник слайдів, як і на вкладці Слайди, на екран виводяться ескізи слайдів, що надає користувачу можливість оцінити цілісність композиції і структуру всієї презентації та за необхідності змінити порядок слайдів, видалити чи приховати окремі з них або додати нові.** 

**3). Вибір кнопки Показ слайдів приводить до демонстрації**

### **РЕЖИМ ЗВИЧАЙНИЙ**

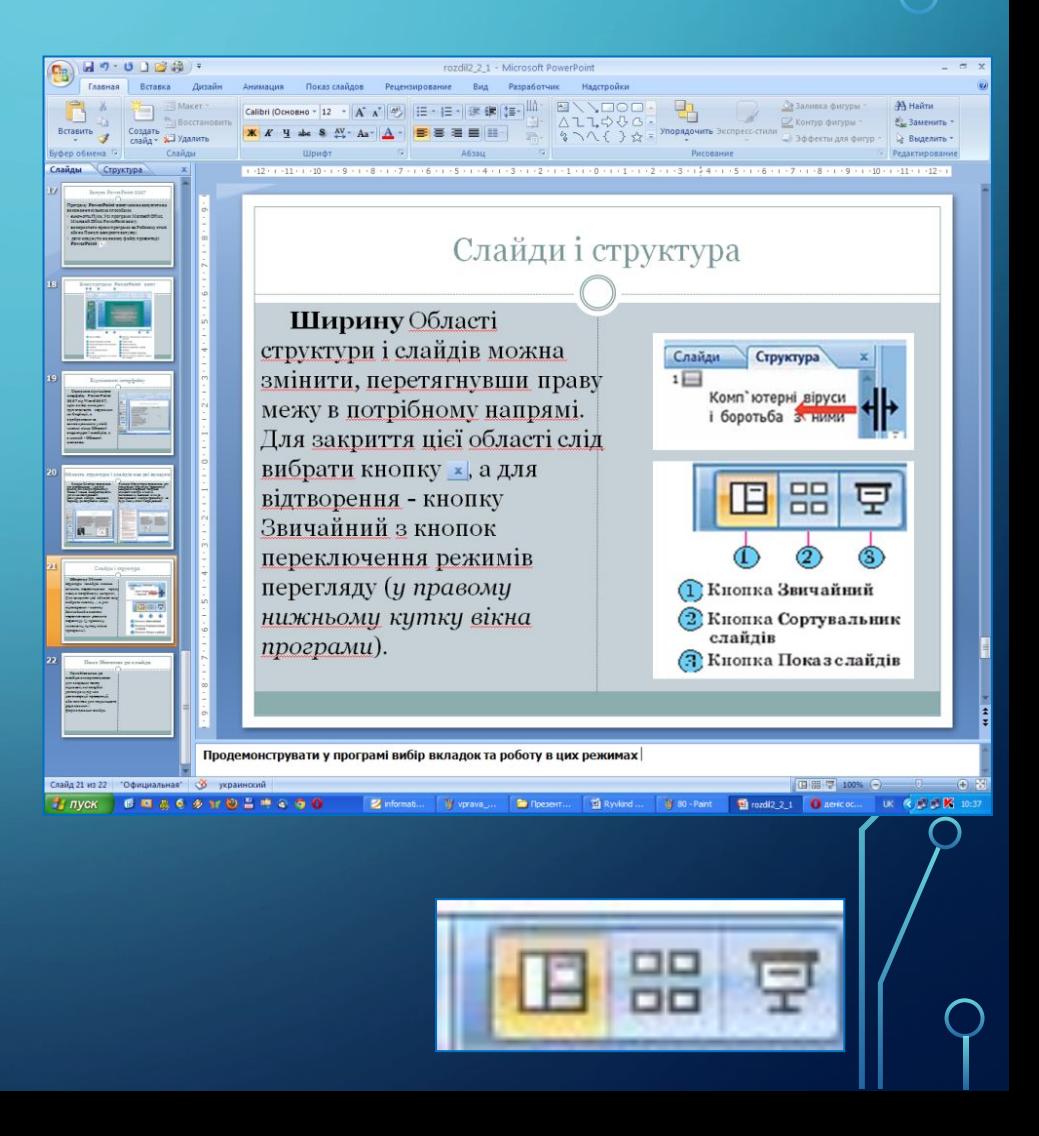

## **РЕЖИМИ ПЕРЕГЛЯДУ ПРЕЗЕНТАЦІЇ**

### **РЕЖИМ СОРТУВАЛЬНИК**

 $\bigcap$ 

 $\bigcap$ 

### **РЕЖИМ ПОКАЗ СЛАЙДІВ**

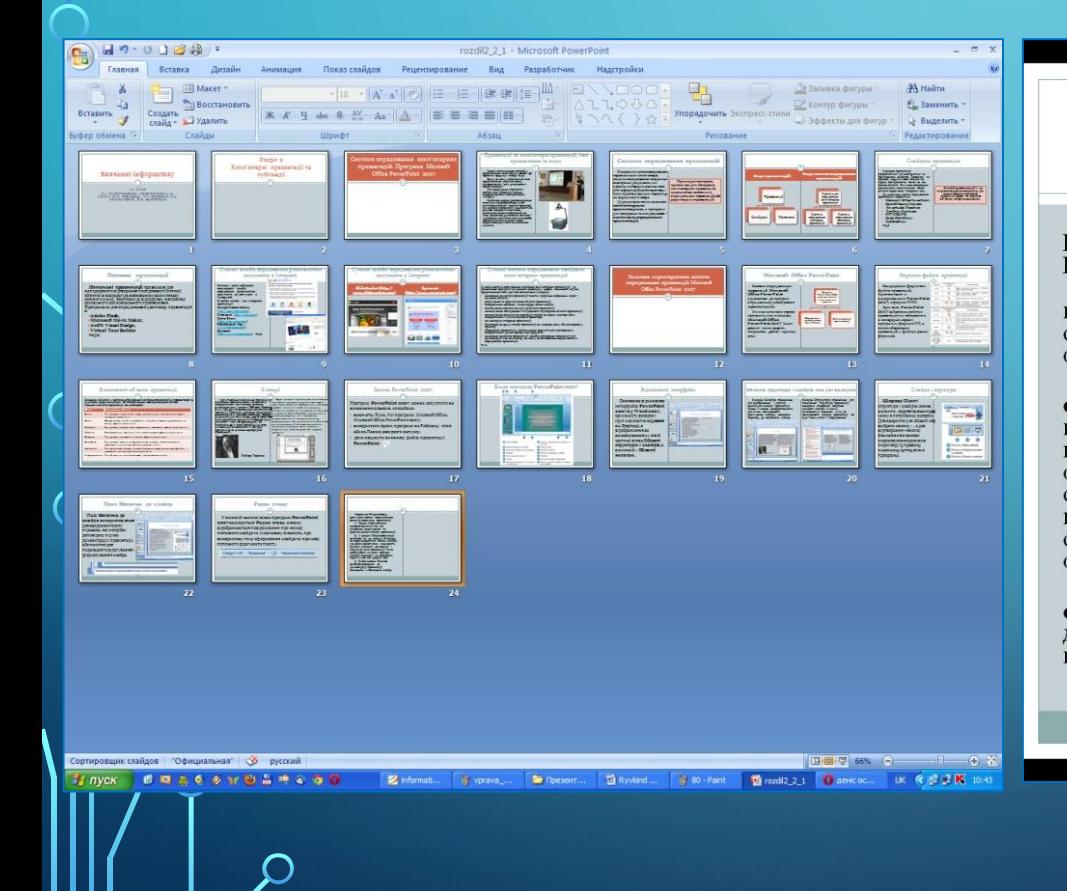

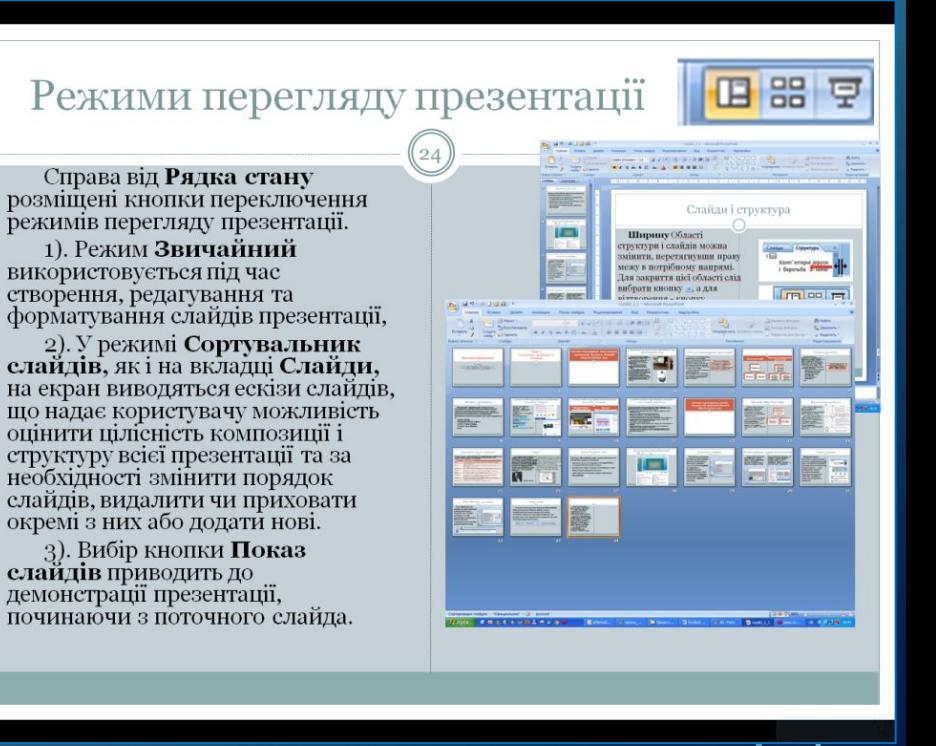

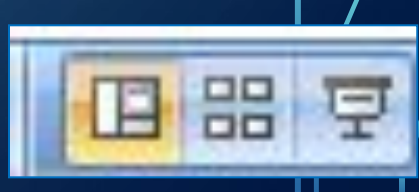

# **ДЕМОНСТРАЦІЯ ПРЕЗЕНТАЦІЇ**

**Розпочати демонстрацію презентації можна, вибравши на вкладці Показ слайдів у групі Розпочати показ слайдів одну з кнопок:**

- **• З початку**
- **• З поточного слайда**

**Розпочати демонстрацію презентації з першого слайда можна також натисненням клавіші F5 або** *Вигляд, Режими перегляду презентації, Показ слайдів.*

**У режимі демонстрації об'єкти презентації з'являються залежно від налаштувань: або автоматично через певний інтервал часу, або після натиснення лівої кнопки миші чи певних клавіш клавіатури (клавіш керування курсором, клавіші Пропуск).**

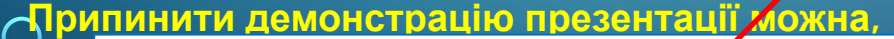

團團

слайдов

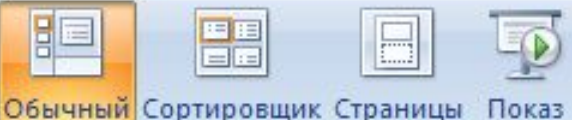

 $4$ атисну

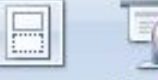

заметок слайдов

Режимы просмотра презентации

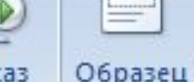

слайдов

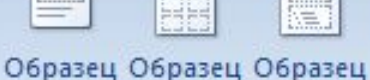

выдач

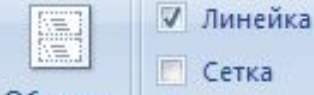

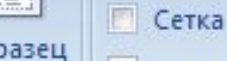

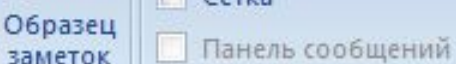

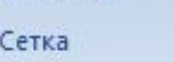

Показать или скрыть

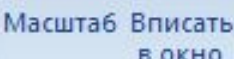

Вид

**В ОКНО** Масштаб

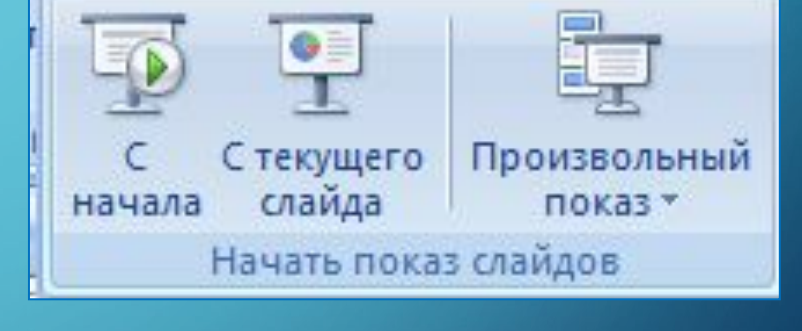

## **ВПИСАТИ СЛАЙД У ПОТОЧНЕ ВІКНО**

**Справа від повзунка для встановлення масштабу відображення презентації розміщена кнопка Вписати слайд у поточне вікно .** 

**Вибір цієї кнопки приводить до автоматичного припасування розмірів слайда до розмірів вікна. Цей самий результат отримується після виконання** *Вигляд, Масштаб, Припасувати до вікна.*

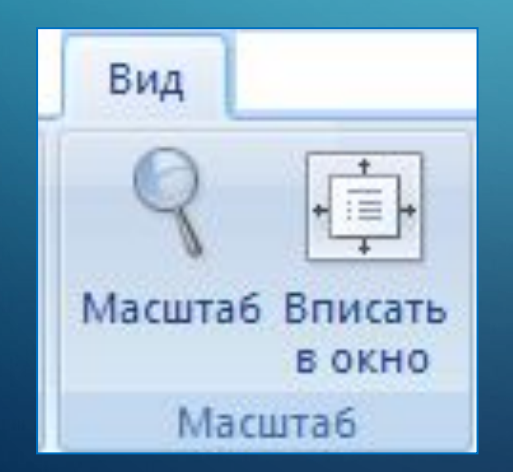

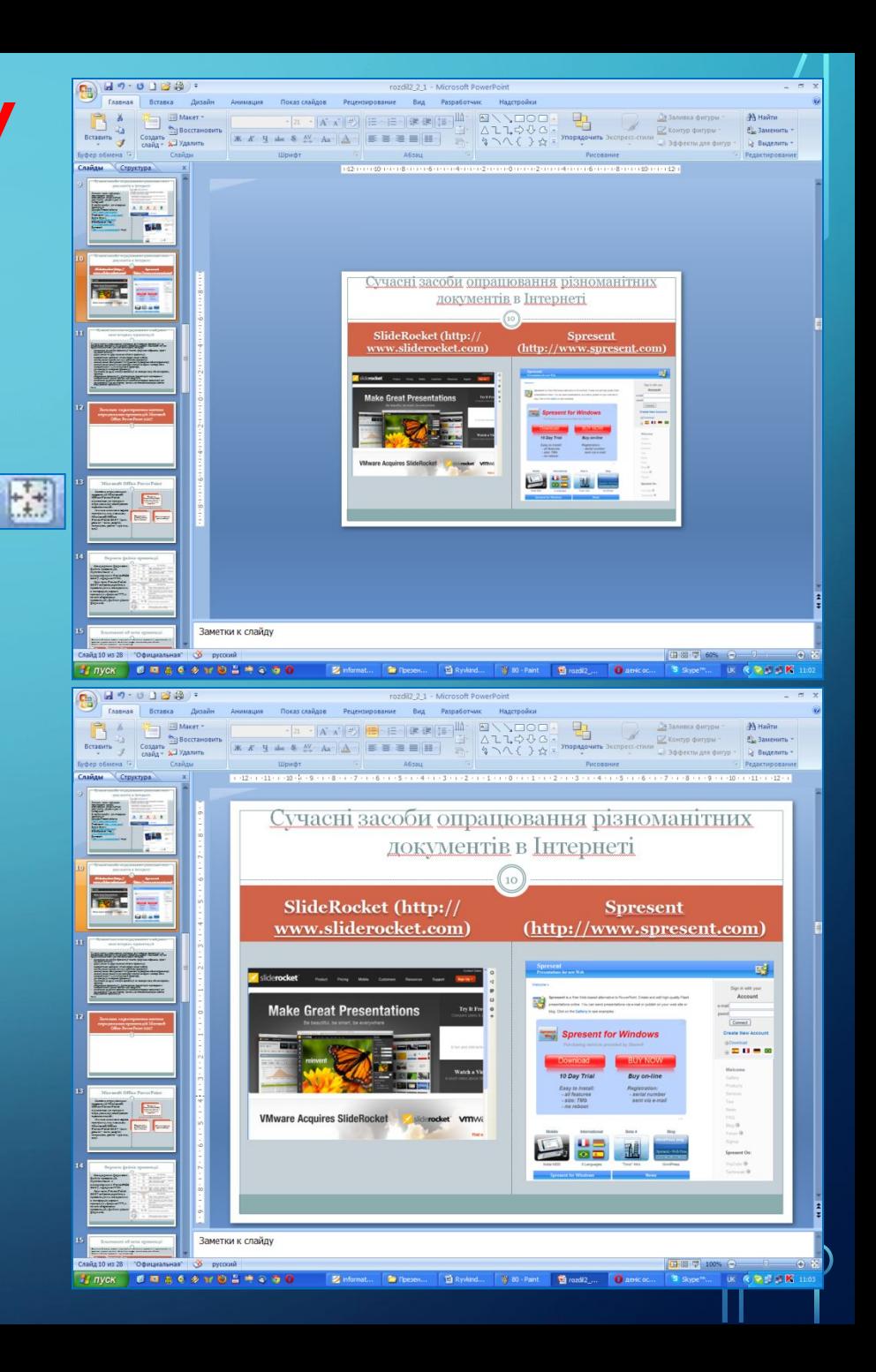

# РОБОТА З ВІКНАМИ ДОКУМЕНТІВ **POWERPOINT 2007**

**У PowerPoint 2007 відсутня можливість розділити вікно документа на дві частини, яка була у Word 2007.** 

**Можна тільки змінити розміри області відображення слайдів і Області нотаток, перетягуючи їхні межі.**

 $\bigcap$ 

## **РОБОТА З КІЛЬКОМА ВІКНАМИ ДОКУМЕНТІВ POWERPOINT 2007**

**PowerPoint 2007, як і інші програми пакета Microsoft Office 2007, надає користувачу можливість відкрити для роботи одночасно кілька презентацій. Кожна з цих презентацій буде відкрита в окремому вікні.** 

**Перегляд презентацій у різних вікнах здійснюється стандартними засобами операційної системи або з використанням засобів групи Вікно вкладки Вигляд.**

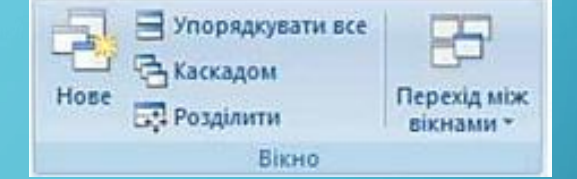

#### Група **Вікно** вкладки **Вигляд**

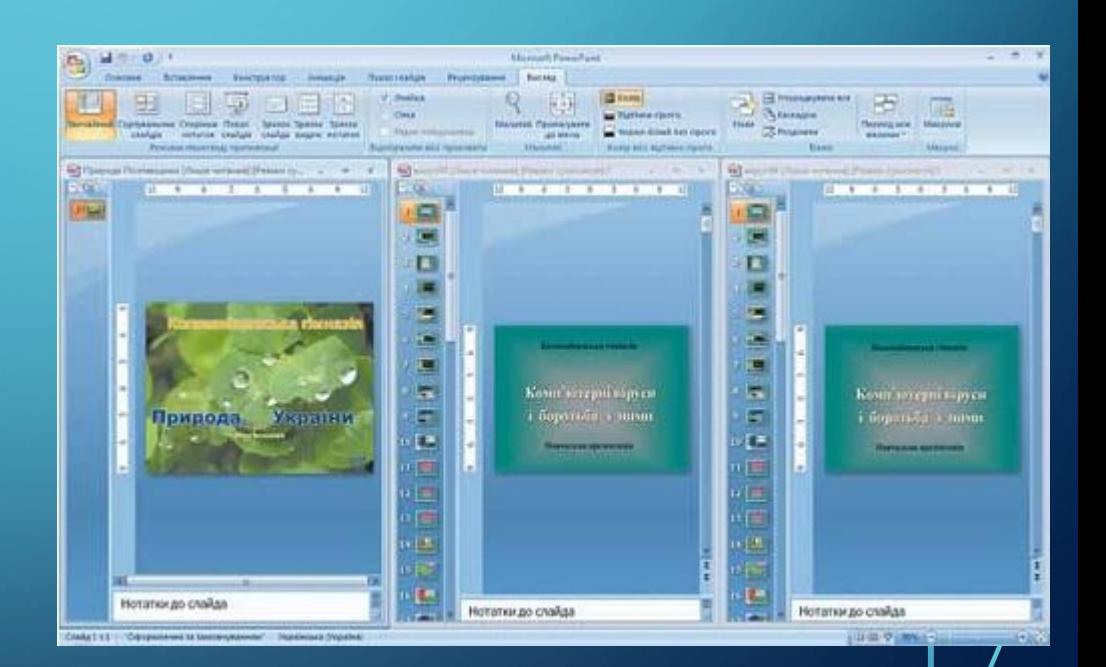

# ЕЛЕМЕНТИ КЕРУВАННЯ ГРУПИ **ВІКНО** ВКЛАДКИ **ВИГЛЯД**

**Елементи керування групи Вікно вкладки Вигляд призначені для виконання таких**

#### **операцій:**

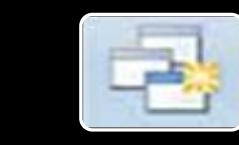

#### кнопка **Нове**

Група **Вікно** вкладки **Вигляд** •для створення копії поточної презентації в новому вікні

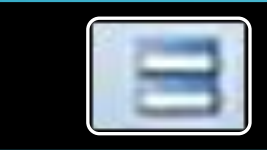

#### кнопка **Упорядкувати все**

•для розміщення вікон відкритих презентацій поруч. Можна розмістити поруч два або три вікна, при цьому вони розміщуються в підлеглих вікнах

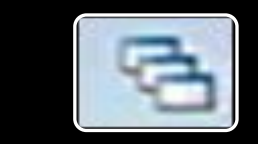

#### кнопка **Каскадом**

•для розміщення всіх вікон відкритих презентацій каскадом

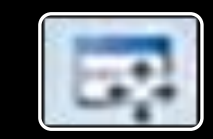

#### кнопка **Розділити**

**•для зміни клавішами керування курсором положення межі між** Робочою областю **та** Областю нотаток **і між** Робочою областю **та** Областю слайдів і структури

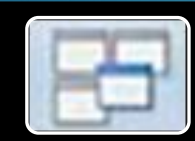

#### кнопка **Перехід між вікнами**

•для відкриття списку відкритих вікон з презентаціями та зміни поточного вікна.

**Слід зауважити, що після вибору кнопок Упорядкувати все та Каскадом відкриті презентації відображаються в підлеглих вікнах. Для повернення до стандартного відображення слід вибрати кнопку Розгорнути**

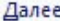

Назад

Последний просмотренный

Перейти к слайду

Произвольный показ

Экран

Указатель

Справка

Пауза

Завершить показ слайдов

#### 1 Вивчаємо інформатику

2 Розділ 2 Комп'ютерні презентаці 3 2.1. Системи опрацювання комп'ют 4 Презентації та комп'ютерні презе 5 Системи опрацювання презентацій 6 Слайд 6

- 7 Слайдова презентація
- 8 Потокові презентації

 $\sqrt{}$ 

- 9 Сучасні засоби опрацювання різно 10 Сучасні засоби опрацювання різно 11 Сучасні системи опрацювання слай
- 12 Загальна характеристика системи
- 13 Microsoft Office PowerPoint
- 14 Формати файлів презентації
- 15 Властивості об'єктів презентації 16 3 історії
- 17 3anyck PowerPoint 2007
- 18 Вікно програми PowerPoint 2007
- 19 Відмінності інтерфейсу
- 20 Область структури і слайдів має
- 21 Слайди і структура
- 22 Поле Нотатки до слайда
- 23 Рядок стану
- 24 Режими перегляду презентації
- 25 Режими перегляду презентації
- 26 Демонстрація презентації
- 27 Вписати слайд у поточне вікно
- 28 Робота з вікнами документів Powe
- 29 Робота з кількома вікнами докуме
- 30 Елементи керування групи Вікно в
- 31 Використання контекстного меню с

## ВИКОРИСТАННЯ КОНТЕКСТНОГО МЕНЮ СЛАЙДА ПІД ЧАС ПРЕЗЕНТАЦІЇ